# **Connecting to the Media Link to Your Stereo**

Follow the instructions in this section to make the connections shown in Figure 5-6. (The connection to the desktop PC will be made only if the Media Link will work as part of your wired network.)

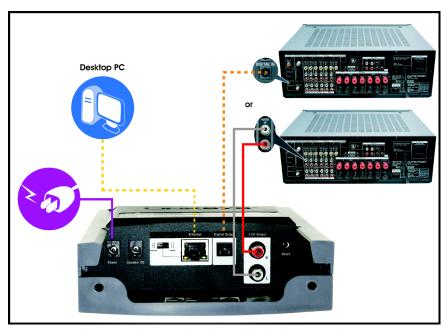

Figure 5-6: Connecting the Media Link to Your Stereo

- 1. If you did not run the Setup Wizard, go to step 4. Otherwise, press the Media Link's power button on its front panel to power it off.
- 2. Unplug the power adapter from the Media Link's Power port and electrical outlet.
- 3. Unplug the Ethernet network cable from the Media Link's Ethernet port and the Ethernet port of your PC, router, or switch.
- 4. Move the Media Link to the stereo.

5. If you want to connect the Media Link to your stereo's RCA input, connect the color-coded RCA cable to the Media Link's 2 CH Output (left and right) ports. Then connect the other end to your stereo's RCA input.

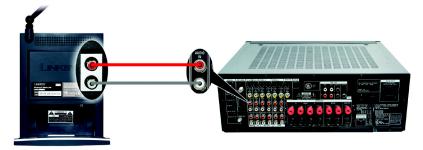

Figure 5-7: Connecting the RCA Cable to Your Stereo

If you want to connect the Media Link to your stereo's digital input, connect the optical cable (not included) to the Media Link's Digital Output port. Then connect the other end to your stereo's digital input.

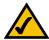

**NOTE:** If you have already connected the Media Link to its speakers and you also want to connect it to your stereo, then you must use the Media Link's Digital Output port for connection to your stereo.

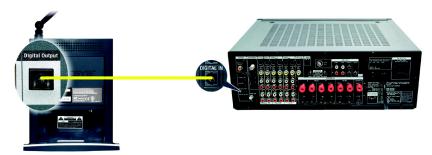

Figure 5-8: Connecting the Optical Cable to Your Stereo

6. Select the stereo input that the Media Link will use.

Proceed to the "Connecting the Media Link to Your Network" section.

# **Connecting the Media Link to Your Network**

1. If the Media Link will be part of your wireless network, go to step 2.

If the Media Link will be part of your wired network, then connect the Ethernet network cable from the Media Link's Ethernet port to an Ethernet port on your PC or a wired network device, such as a router or switch.

If you have connected the Media Link to your PC, then move the Media Link's crossover (X-II) switch to the Crossover (X) position.

If you have connected the Media Llnk to your router or switch, then move the crossover (X-II) switch to the Parallel (II) position.

- 2. Plug the power adapter into the Media Link's Power port, and plug the other end into an electrical outlet.
- 3. If you haven't already done so, insert the included AAA batteries into the Remote Controller.
- If you did not run the Setup Wizard, then proceed to the "Using the LCD Menus to Set up the Media Llnk" section.

If you used the Setup Wizard, then the Media Link will automatically find the computer running the Media Server software, Musicmatch Jukebox.

5. If the Media Link connects to your wireless network, the Wireless Network icon will appear on the LCD screen.

If the Media Link connects to your wired network, the Wired Network icon will appear on the LCD screen.

6. Use the arrow and Select buttons on the remote to select music tracks.

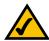

**NOTE:** To navigate the menus of the LCD screen, use the directional arrows on the remote or the Media Link's front panel. Press the **Select** or right arrow button to make a selection. Press the right arrow button to save any changes. Press the **Menu** button to access the main menu at any time.

If you have already set up the Media Link using the Setup Wizard, then proceed to "Chapter 6: Using the LCD Menus of the Wireless-B Media Link for Music."

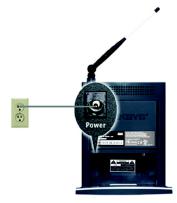

Figure 5-9: Connect the Power

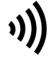

Figure 5-10: Wireless Network Icon

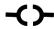

Figure 5-11: Wired Network Icon

# Using the LCD Menus to Set up the Media Link

Before setting up the Media Link, decide whether the Media Link will be connected to your wireless or wired network AFTER you have configured it. For more information, refer to "Appendix C: Planning Your Use of the Wireless-B Media Link for Music."

To navigate the menus of the LCD screen, use the directional arrows on the remote or the Media Link's front panel. Press the **Select** or right arrow button to make a selection. Press the right arrow button to save any changes. Press the left arrow button to cancel any selection or changes. Press the **Menu** button to access the main menu at any time.

To set up the Media Link directly from the front panel, follow these instructions:

- 1. On the LCD screen, select **Network Setup**.
- 2. You will see these choices: Change to wired (network), Device Name, Wireless (settings), TCP/IP (settings), and Proxy (settings). Depending on the configuration of your network, follow the instructions in the appropriate section.

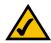

**NOTE:** Every time you want to save a new setting, you must press the right arrow button on the remote or front panel. Then the Media Link will save the setting and restart itself.

## Change to wired

If you want to use the Media Link as part of your wired network, select **Change to wired**. When asked if you are sure, select **Yes** to continue, or select **No** to cancel the setup. Press the right arrow button to save your new setting. Press the left arrow button to cancel your change.

#### **Device Name**

If you want to change the Media Link's Device Name, select **Device Name**. Use the arrow keys to scroll through the uppercase alphabet, lowercase alphabet, numbers, and punctuation. To make a selection, press the **Select** button. Press the right arrow button to save your new setting. Press the left arrow button to cancel your change.

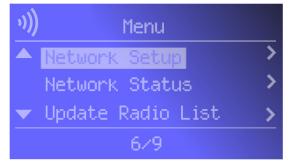

Figure 5-12: Main Menu Screen

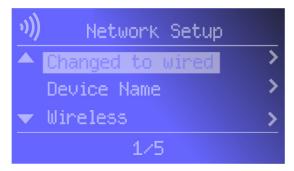

Figure 5-13: Network Setup Screen

### Wireless

To change the Media Link's wireless settings, select **Wireless**. You have four choices: SSID, Network Type, Encryption, and Site Survey.

### **SSID**

The Media Link's default SSID is **any**. If you want to change its default SSID, select **SSID**. Use the arrow keys to scroll through the uppercase alphabet, lowercase alphabet, numbers, and punctuation. To make a selection, press the **Select** button. Press the right arrow button to save your new setting. Press the left arrow button to cancel your change.

## **Network Type**

If you want to change the wireless network type, select **Network Type**. If your network uses infrastructure mode, then select **Infrastructure**. If your network uses ad-hoc mode, then select **Ad-Hoc**. Your selection will be denoted by a bracketed asterisk, [\*]. Press the right arrow button to save your new setting. Press the left arrow button to cancel your change.

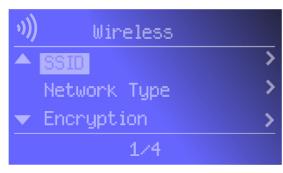

Figure 5-14: Wireless Screen

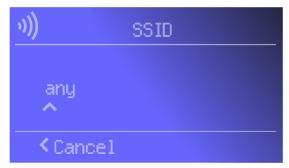

Figure 5-15: SSID Screen

SSID: your wireless network's name.

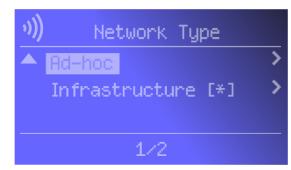

Figure 5-16: Network Type Screen

**Ad-hoc:** a group of wireless devices communicating directly with each other (peerto-peer) without the use of an access point.

Infrastructure: configuration in which a wireless network is bridged to a wired network via an access point.